### **MANAV RACHNA INTERNATION AL INSTITUTE OF RESEARCH AND STUDIES(A DEEMED TO BE UNIVERSITY)**

**No. MRIIRS/EXAM/DEC/2022/10071 DATED: 08/12/2022**

### **NOTICE**

# **Procedure to download the admit cards from the Student's Portal (Online Mode) for DEC, 2022 EXAMINATIOINS**

It is informed to all concerned that **University has uploaded the Admit Cards** of the End Semester Examinations of **December, 2022** at the **EMS Portal**. The concerned students can download the Admit Card by using their **EMS Login and Password** from the **website: mrei.icloudems.com**

### **Important Note:**

- 1) Verify the list of courses mentioned in the admit card. If a course is missing in the admit card and student is eligible for the exam in that particular missing course, Please raise your query at: **[anil.examinations@mriu.edu.in](mailto:anil.examinations@mriu.edu.in)** or contact personally for rectification of the admit card with your respecive HOD.
- 2) In case of any mismatch between any exam date or time mentioned in the admit card, please consult the Notified date sheets. Dates and time mentioned in the date sheets shall be final for the exam.
- 3) If any detained subject is mentioned in the Admit Card (inadvertently), this shall be treated as **Not Eligible** for that particular exam and the student will have no right to appear in that Exam.
- 4) **University Identity Card** is must to bring alongwith the **Admit Card**. Students without the valid Identity Card shall not allowed to appear in the Exam.

The procedure to download the Admit Cards from the Website is appended below for information of all concerned. Please read the procedure carefully, before downloading the Admit Cards.

All the Best for the Examinations!

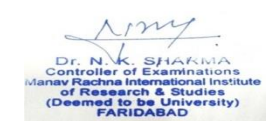

**Controller of Examinations**

### **No. MRIIRS/EXAM/DEC/2022/10072 DATED: 08/12/2022**

A copy of the above is forwarded to the following for information and furthernecessary action:

- 1. Dean(s)/Director(s): FET/FAHS/FAD/FMEH/FMS/FCA/FOC/FHM/FBSS/FDS.
- 2. Vice Principal, FDS
- 3. All HoDs
- 4. Dean, Academics
- 5. Sr. Manager, CAD
- 6. MRIIRS WEBSITE
- 7. ERP TEAM: Mr. Vinay

Dr. N. K. SHARMA<br>Controller of Examinations<br>Manav Rachna International Institute<br>of Research & Studies<br>(Deemed to be University)<br>FARIDABAD

**Controller of Examinations**

CC: (FOR KIND INFORMATION)

- VICE CHANCELLOR
- PRO VICE CHANCELLOR
- REGISTRAR

## **Procedure to download the admit cards from the Student's Portal through Online Mode**

 $\overline{\mathbb{Q}}$  Vimal Bhati MANAVRACHNA IRS-Faculty of Architecture and D M s for  $\overline{5}$  $3<sup>2</sup>$ <u>iîi</u>

**Step 1: Student can access admit card from Home Screen**

Step 2: Select the current semester under Select Semester Enter **End Semester Examination** under Select Exam

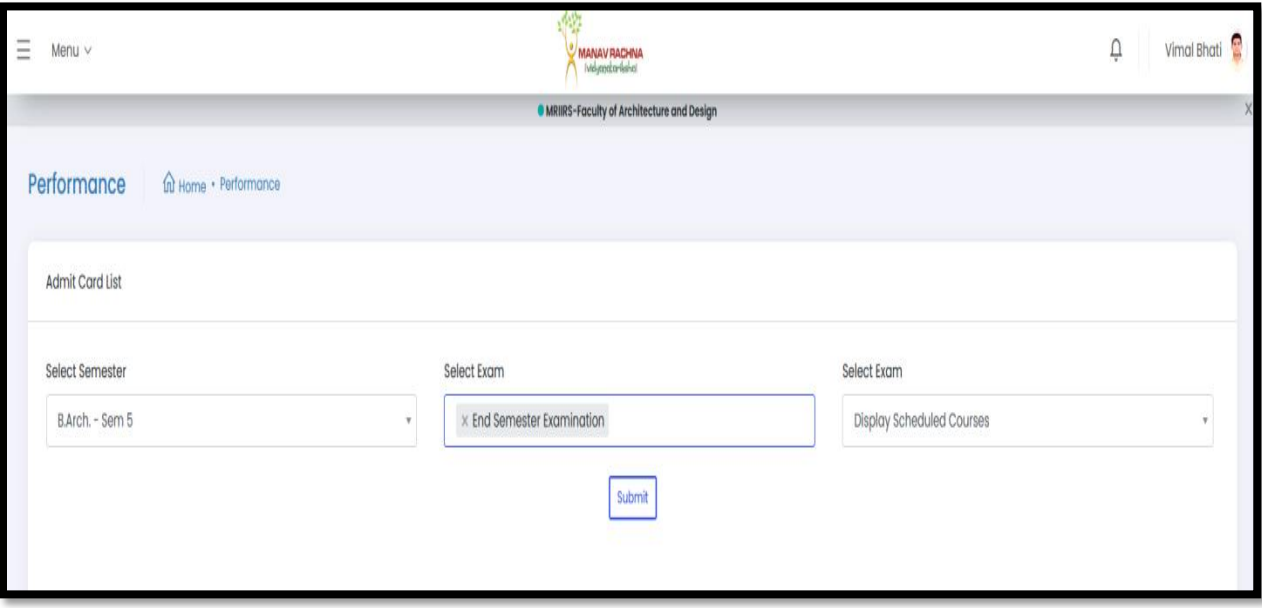

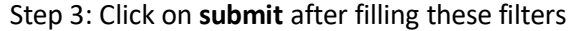

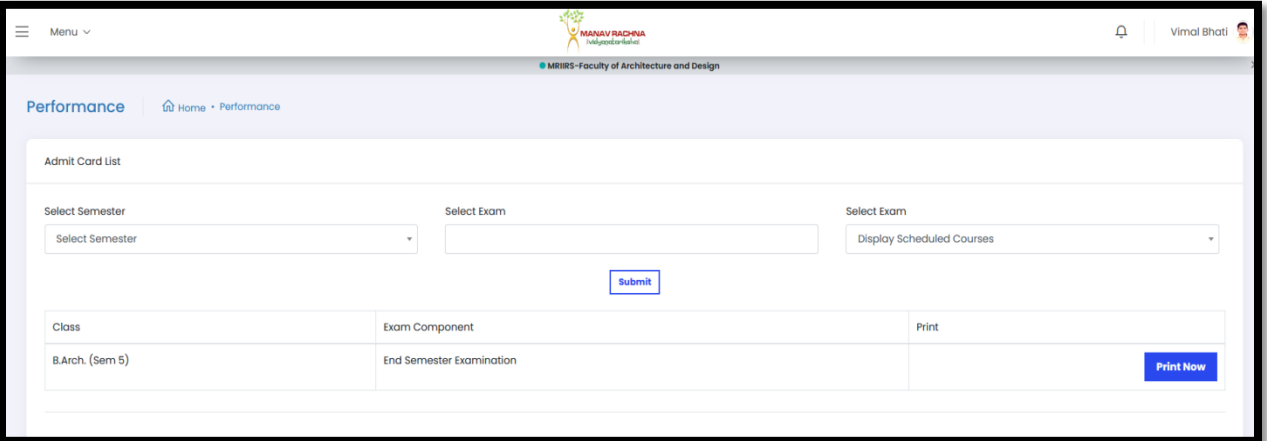

#### Step 4: Click on **Print Now** to download the admit card

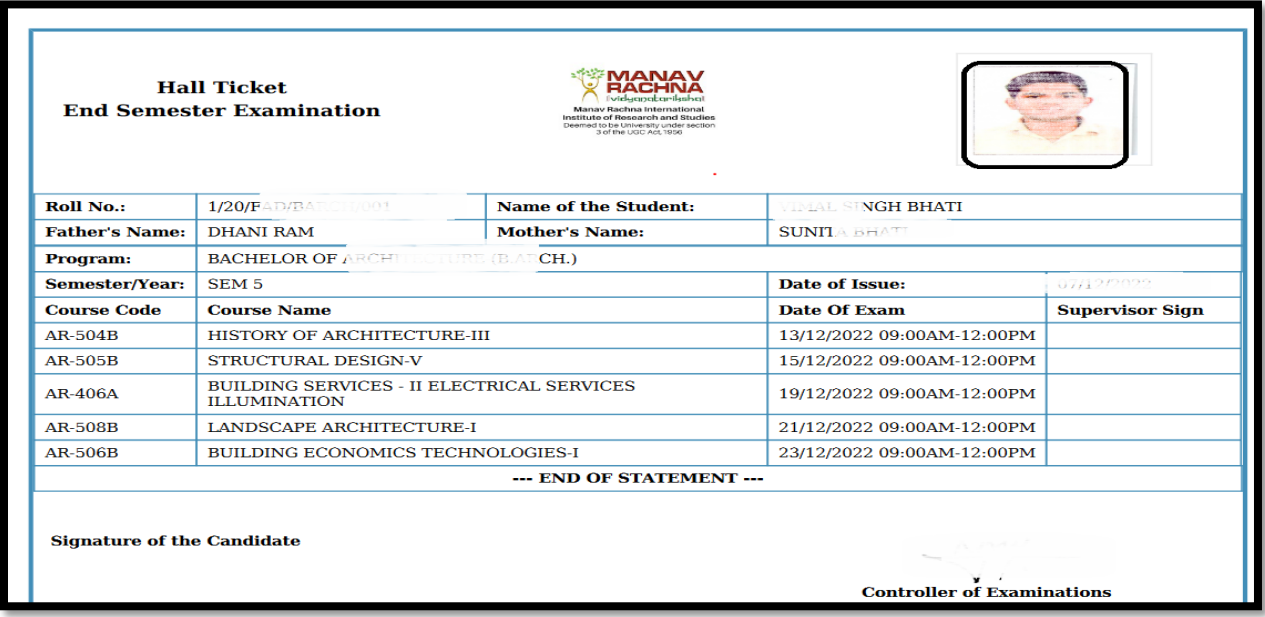

- 1) Verify the list of courses mentioned in the admit card. If a course is missing in the admit card and student is eligible for the exam in that particular missing course, Please raise your query at: **[anil.examinations@mriu.edu.in](mailto:anil.examinations@mriu.edu.in)** or contact personally for rectification of the admit card with your respecive HOD.
- 2) In case of any mismatch between any exam date or time mentioned in the admit card, please consult the Notified date sheets. Dates and time mentioned in the date sheets shall be final for the exam.
- 3) If any detained subject is mentioned in the Admit Card (inadvertently), this shall be treated as **Not Eligible** for that particular exam and the student will have no right to appear in that Exam.

#### **FEE PENDING ISSUES: After step 2 the following error will be shown**

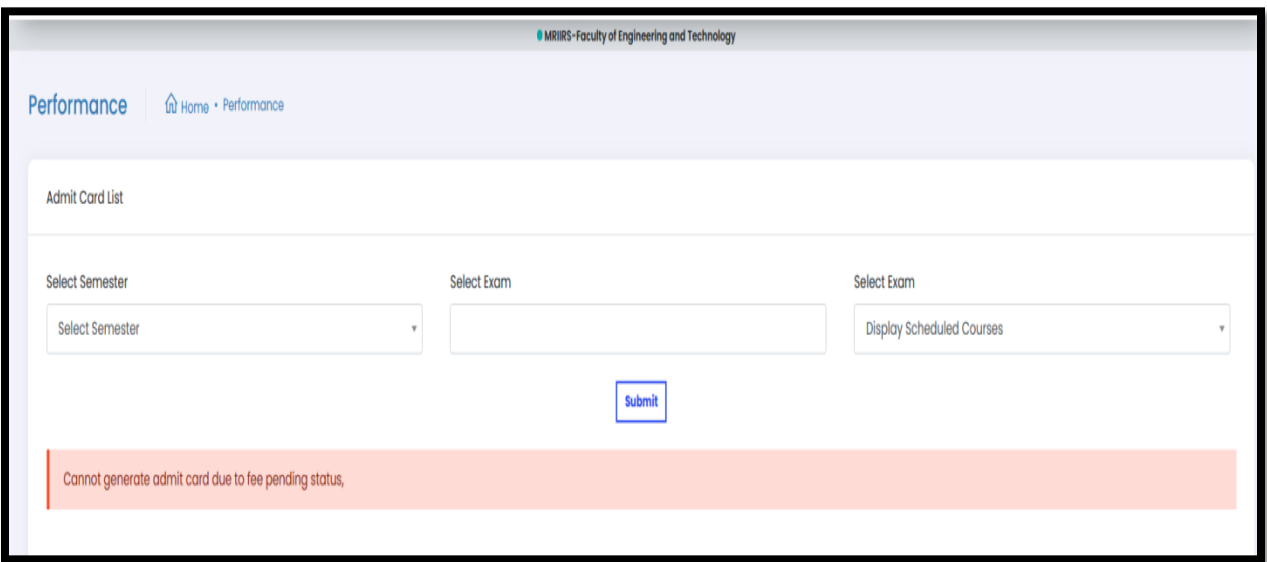

**Kindly clear all dues for downloading admit card**

\_\_\_\_\_\_\_\_\_\_\_\_\_\_\_\_\_\_\_\_\_\_\_\_\_\_\_\_\_\_\_\_\_\_\_\_\_\_\_\_\_\_\_\_\_\_\_\_\_\_\_\_\_\_\_\_\_\_\_\_\_\_\_\_\_\_\_\_\_\_\_\_\_ NOT ACCEPTABLE FORMATS OF PHOTOGRAPHS ON ADMIT CARD

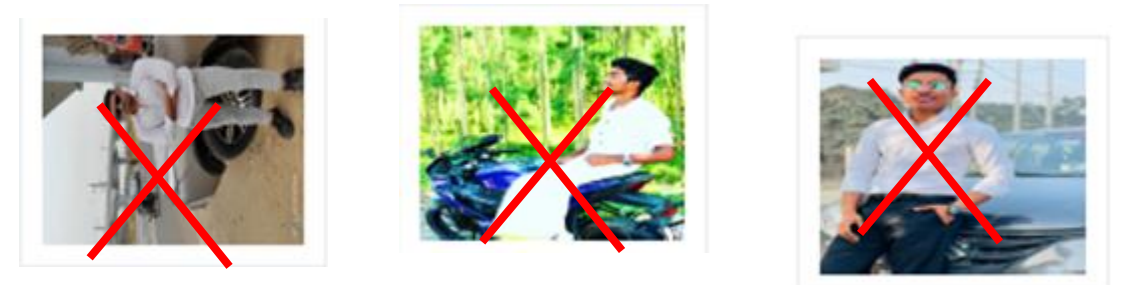

**PLEASE MAKE SURE THAT ADMIT CARDS HAVE RECENT AND FORMAL PHOTOGRAPHS. IF NOT PLEASE CONTACT YOUR DEPARTMENT TO GET IT CHANGED AND RECTIFIED ON YOUR RESPECTIVE STUDENT EMS ID WITH A PASSPORT SIZE PHOTO.**